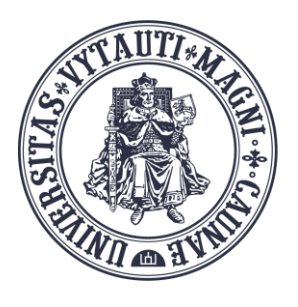

VYTAUTO DIDŽIOJO **UNIVERSITETO** ŠVIETIMO **AKADEMIJA** 

Inovatvviu studijų institutas

# **BigBlueButton** vaizdo konferencijų kambario valdymas

Sukūrė:

Vytauto Didžiojo universiteto Švietimo Akademijos Inovatyvių studijų instituto specialistai

### **Prisijungimas prie BigBlueButton vaizdo kambario**

Studijų dalyke spauskite ant sukurtos BigBlueButton veiklos ikonos **b** 

Atsidariusiame lange spauskite mygtuką **"Prisijungti prie sesijos"**.

Prisijungti prie BBB vaizdo kambaro gali studentai, kurie yra jūsų dėstomame dalyke.

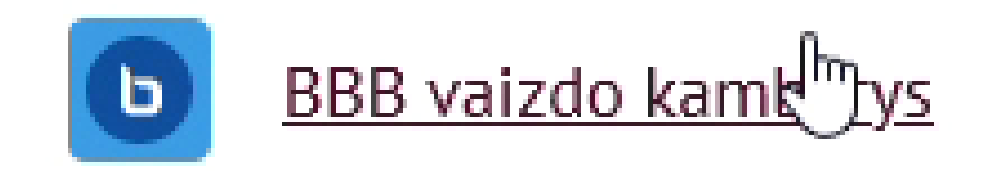

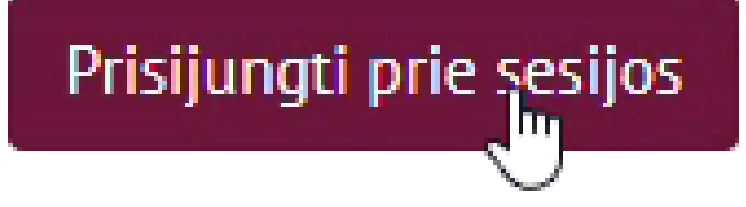

### **Prisijungimas prie BigBlueButton vaizdo kambario**

Jungiantis prie BBB vaizdo kambario, paklaus ar norėsite tik klausyti (rinkitės ausines) ar ir kalbėti (rinkitės mikrofoną).

Paklaus ar leidžiate BBB vaizdo kambariui naudoti mikrofoną.

Jei kompiuteryje yra keli mikrofonai ar garsiakalbiai, pasirinkite pageidaujamą ir spauskite **"Prisijungti prie garso įrašo"**.

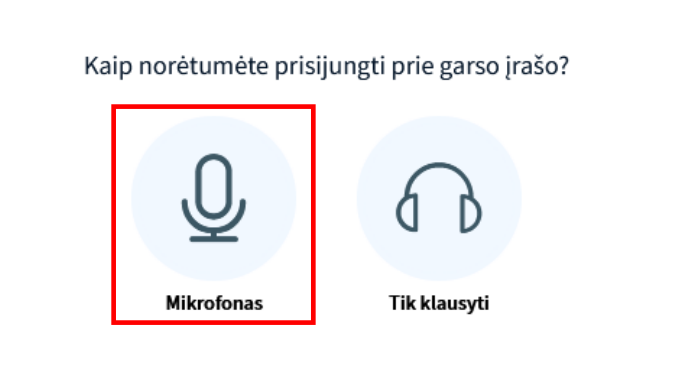

 $\times$ 

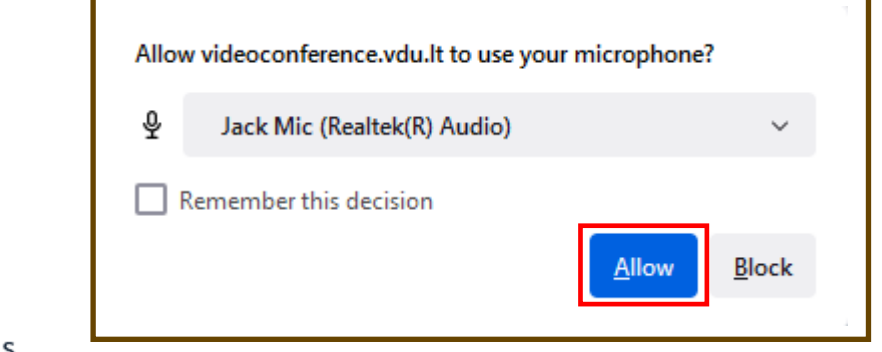

#### Keisti jūsų garso nustatymus

Atminkite, kad jūsų naršyklėje pasirodys dialogo langas, kuriame reikalaujama, kad sutiktumėte su mikrofono bendrinimu.

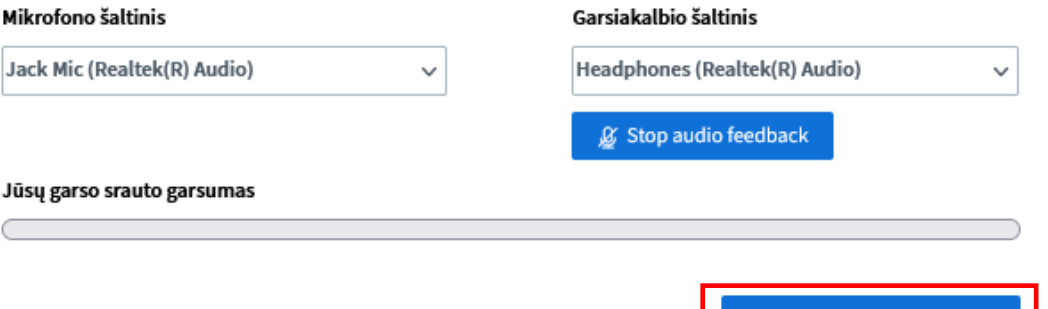

Atgal

Prisijungti prie garso įrašo

# Pagrindiniai BBB vaizdo kambario elementai

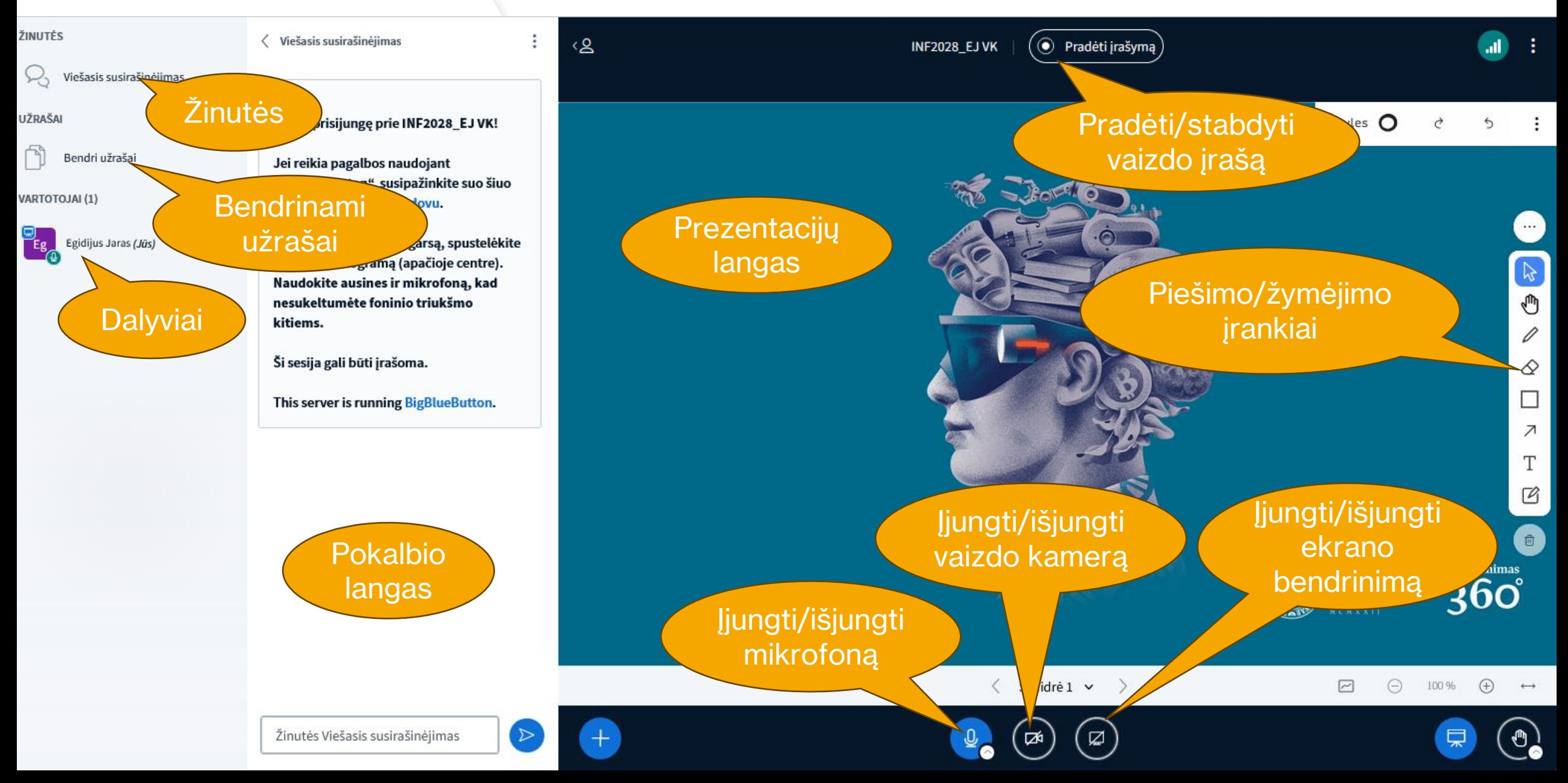

# Pagrindiniai BBB vaizdo kambario elementai

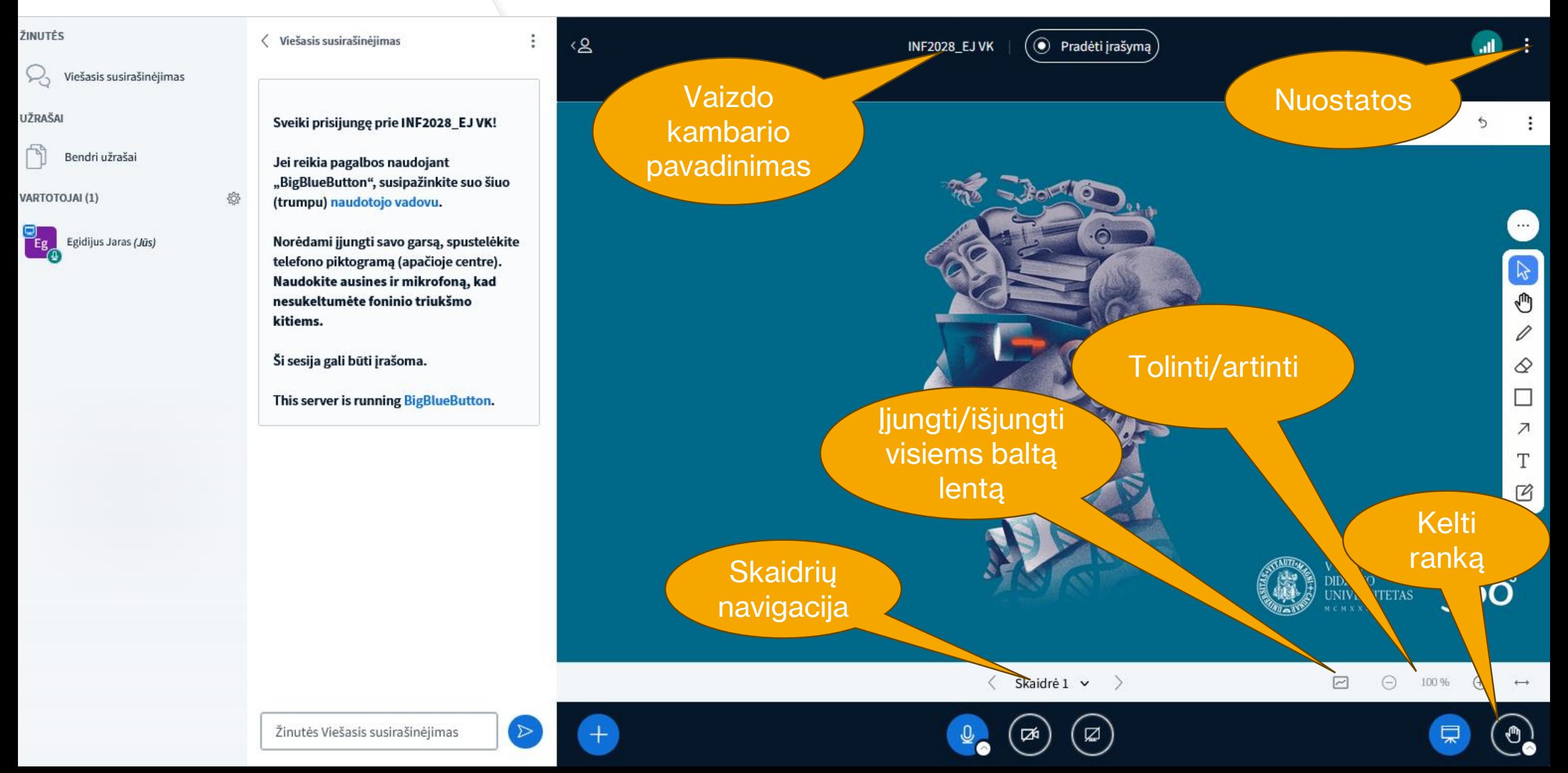

# **Pokalbio (susirašinėjimo), vartotojų lango nustatymai**

### *Pokalbio (susirašinėjimo) lango pasirinkimai* leidžia susirašinėjimus išsaugoti,

kopijuoti, išvalyti.

*Vartotojų meniu ("Tvarkyti naudotojus")* leidžia suteikti, keisti įvairias naudotojų teises.

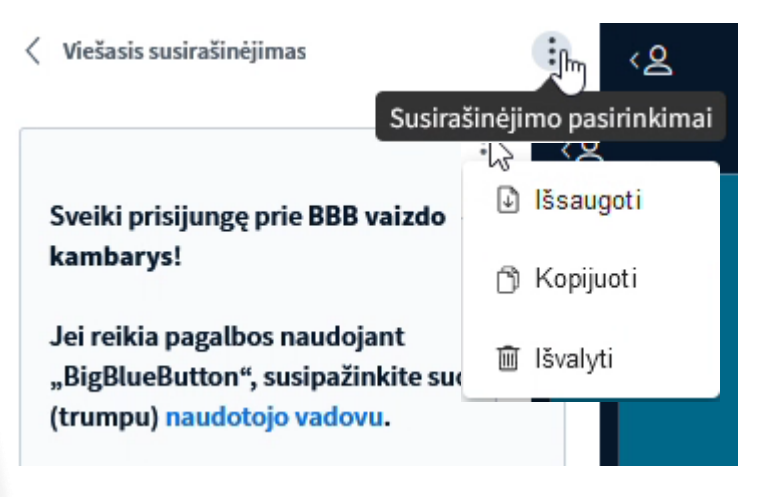

VARTOTOJAI (1)

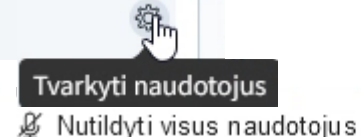

Ø Nutildyti visus naudotojus, išskyrus pranešėja

A Užrakinti žiūrovus

요 Svečio politika

ici Išsaugoti naudotojų vardus

& Naikinti visas statuso piktogramas

已 Create breakout rooms

**69** Rašyti uždaras antraštes

# **Naudotojo nustatymai**

Vaizdo kambario moderatorius gali kiekvienam dalyviui keisti teises. Jei moderatorius dalyvį padaro pranešėju, pats moderatorius tampa paprastu dalyviu.

Moderatorius norėdamas susigrąžinti pranešėjo teises, spaudžia "Paimti vedėją".

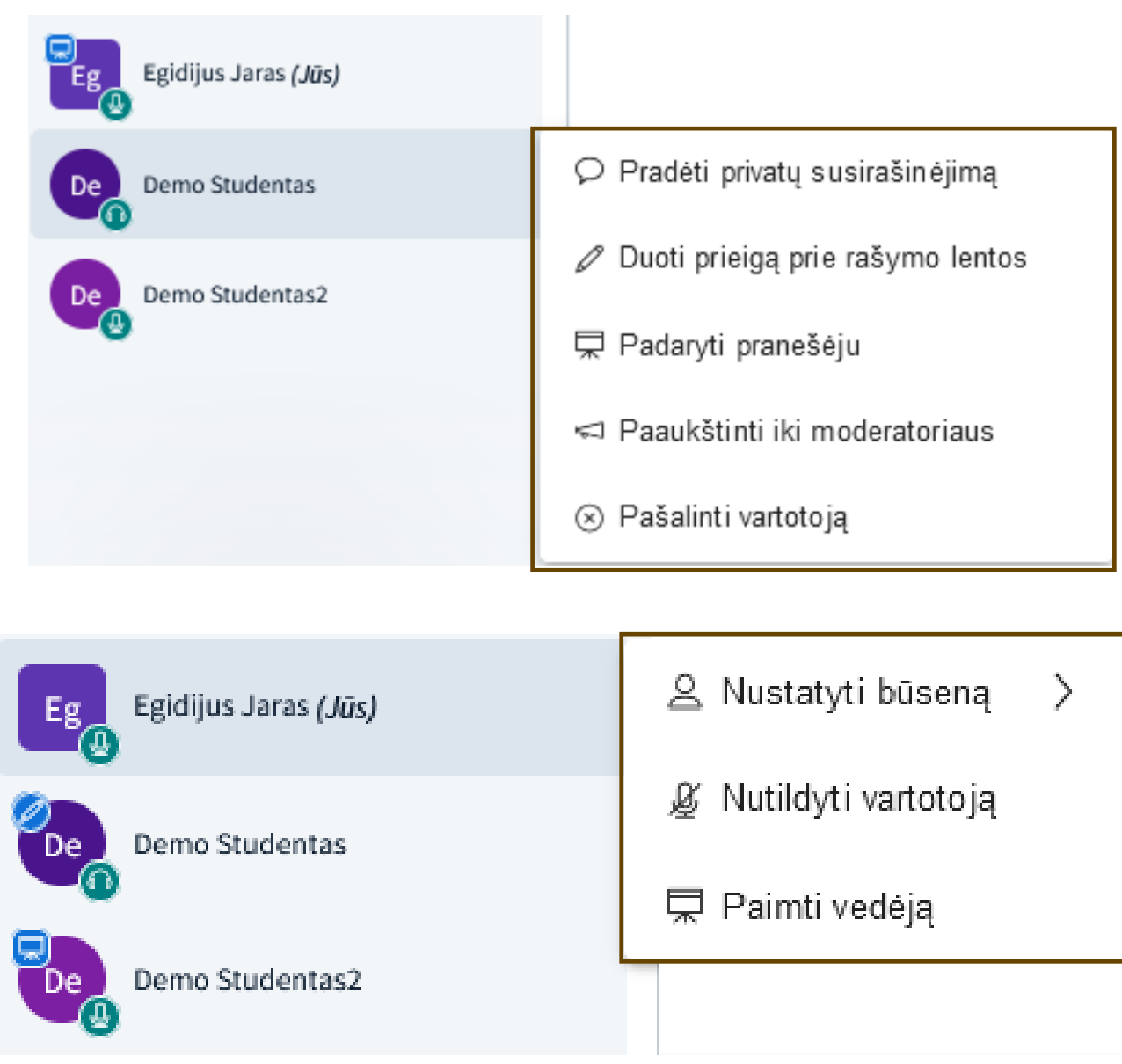

## **Ekrano bendrinimas**

Dalindamiesi ekranu spauskite **"Bendrinti savo ekraną" ir**  rinkitės dalintis ne visu ekranu **"Entire screen"**, o tik konkrečios atidarytos aplikacijos langu **"Window"** jūsų kompiuteryje.

Tokiu būdu išvengsite BigBlueButton ekrano vaizdo atsikartojimo (veidrodžių sustatytų vienas priešais kitą efekto).

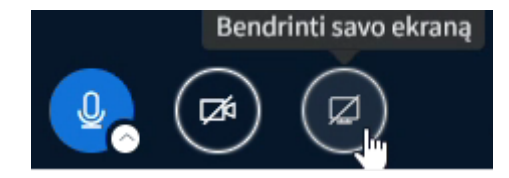

### Allow videoconference.vdu.lt to see your screen?

Select window or screen

Select window or screen

BigBlueButton - BBB vaizdo kambarys - Default presentation view - Mozilla Firefox

Inbox

Rekomendacijos\_naudojant\_BBB\_2024.pptx - PowerPoint

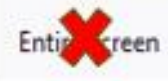

# **Meniu "Veiksmai" funkcijos**

Norėdami naudoti meniu **"Veiksmai"** funkcijas, spauskite mygtuką  $+$  ir pasirinkite demonstruoti failą (prezentaciją), pradėti apklausą, bendrinti išorinį vaizdo įrašą ar pasirinkti atsitiktinį naudotoją.

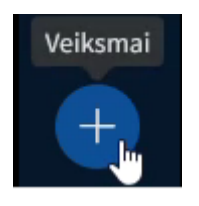

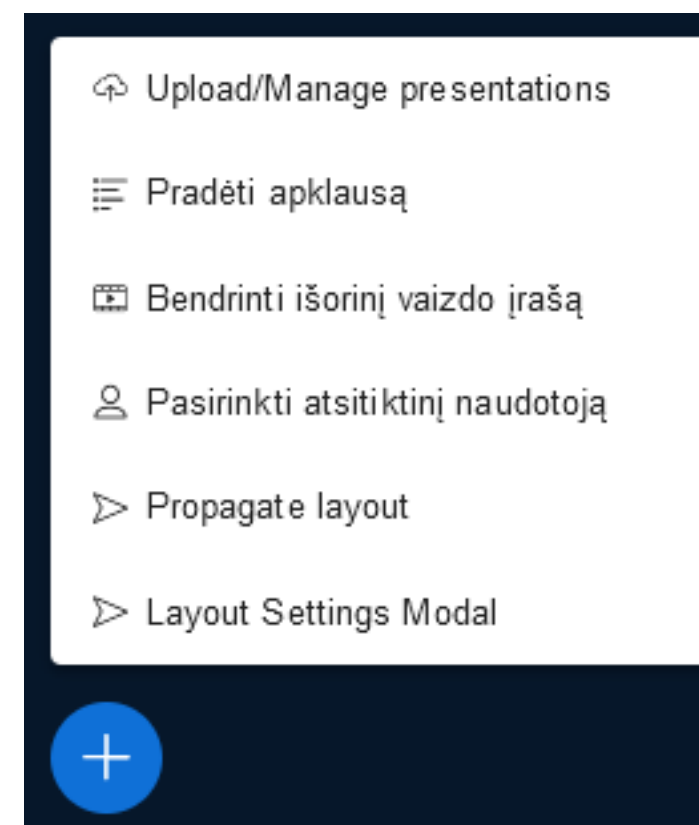

# **Failo bendrinimas**

Norėdami bendrinti failą, spauskite "Upload/Manage **presentations"** ir pasirinkite, kurį failą norite bendrinti ar įkelkite naują, pažymėkite jį ir patvirtinkite.

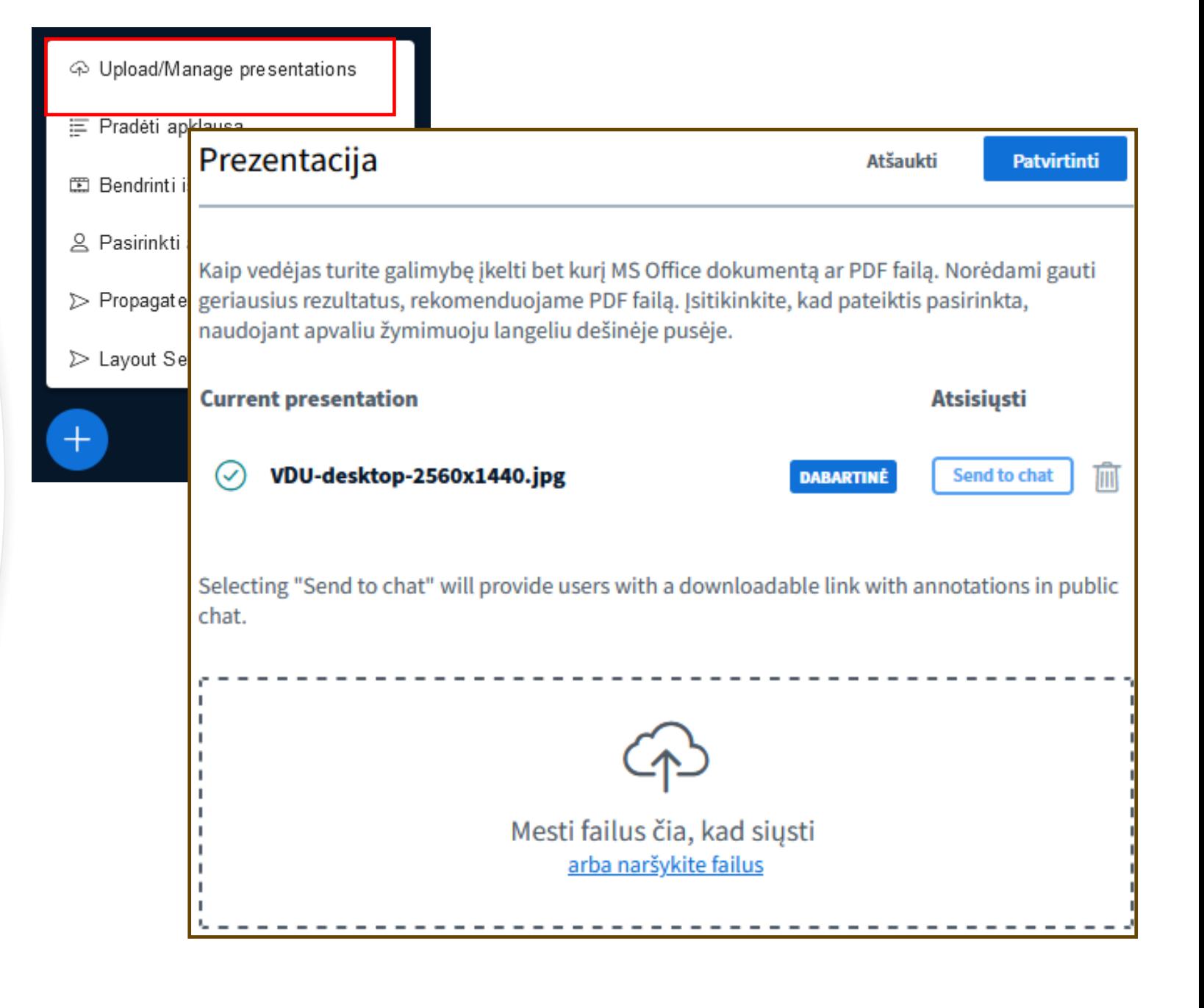

# **Apklausų įrankis**

Norėdami pateikti apklausą, spauskite "Pradėti apklausą" ir pasirinkite apklausos tipą iš šablonų ar sukurkite savo.

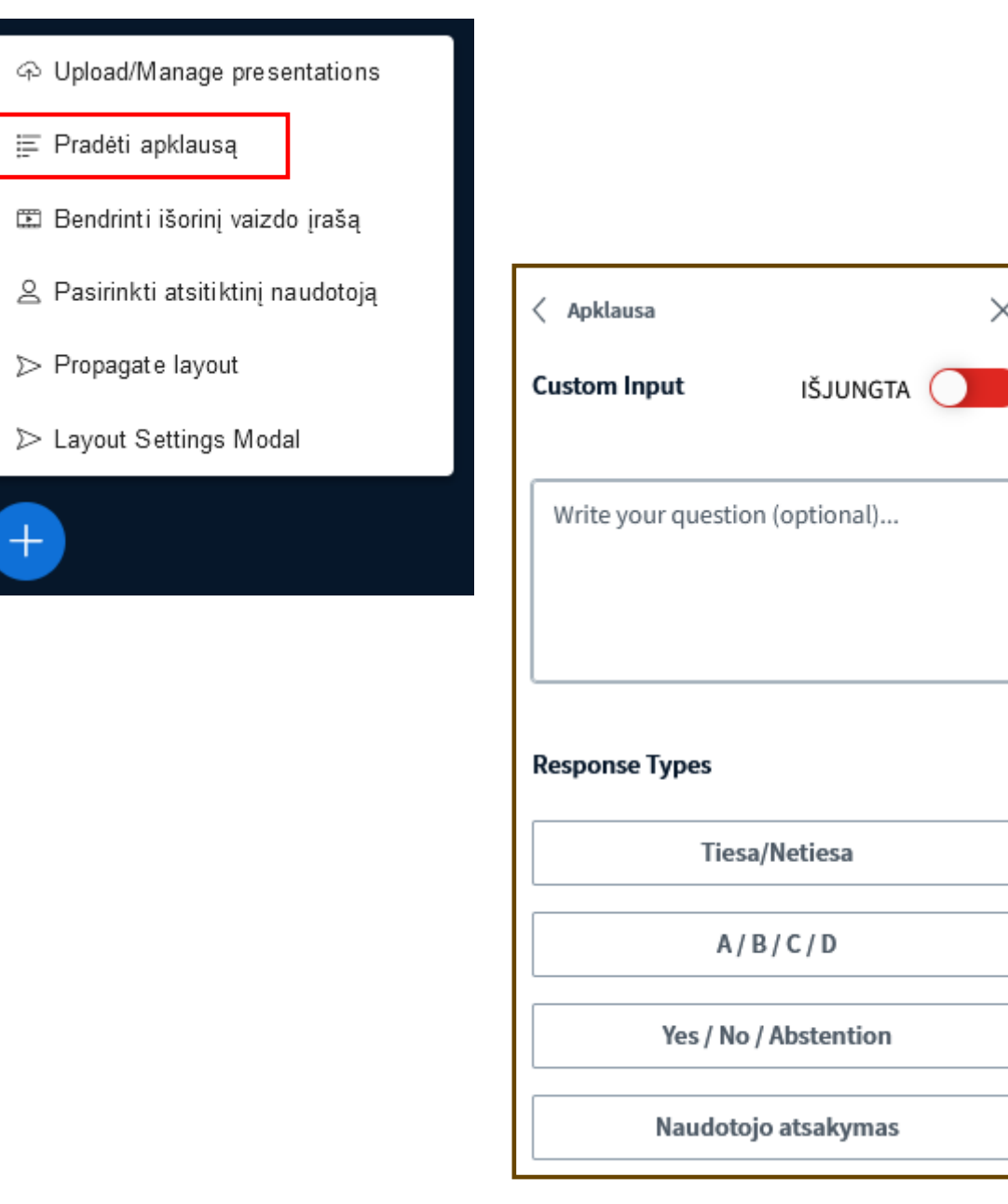

# **Išorinio vaizdo įrašo bendrinimas**

Norėdami pabendrinti išorinį vaizdo įrašą, spauskite **"Bendrinti išorinį vaizdo įrašą"** ir **"Išorinio vaizdo įrašo URL"** laukelyje įveskite išorinio vaizdo įrašo adresą.

Spauskite "Dalintis nauju **vaizdo įrašu"**.

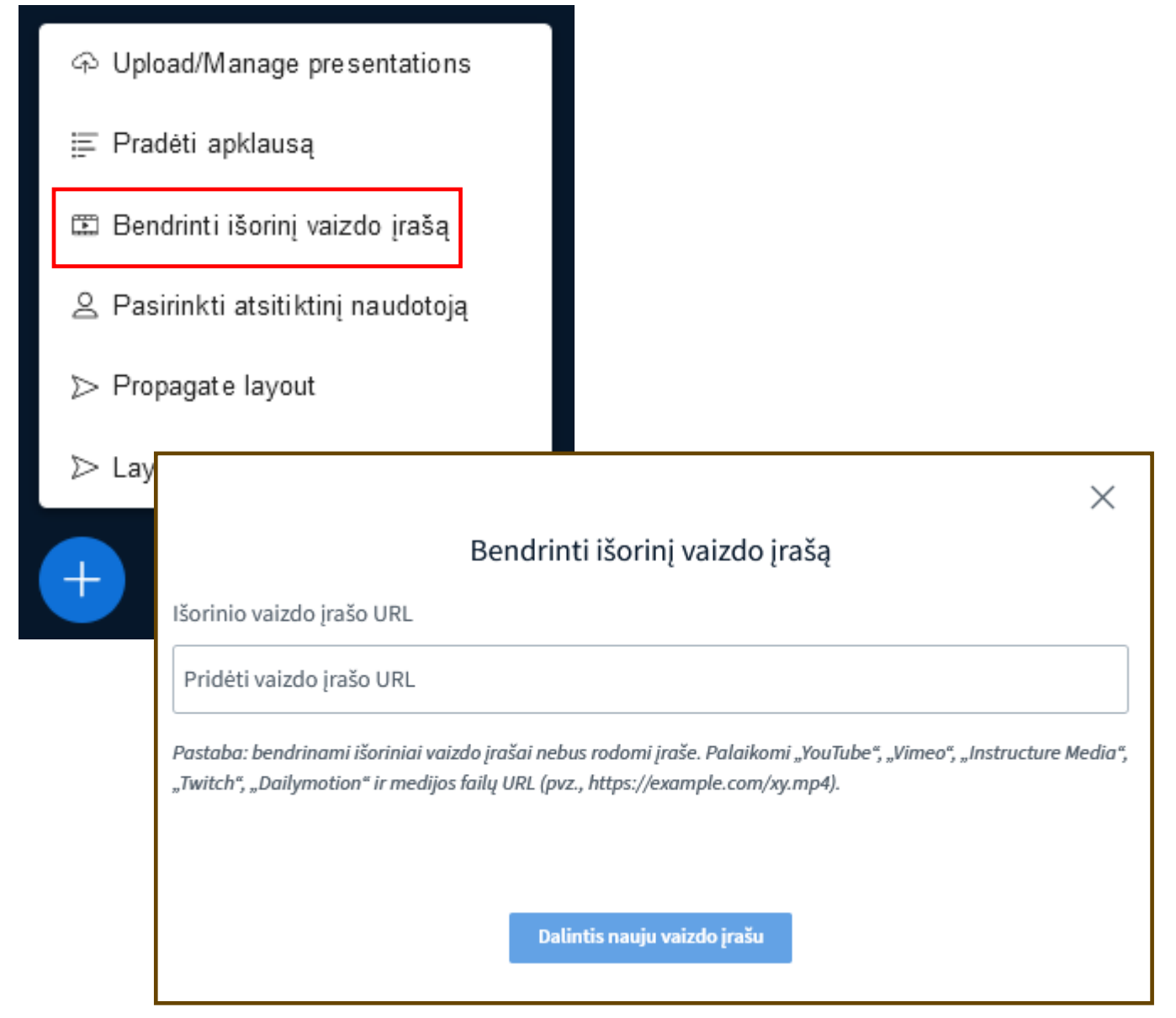

# **BBB vaizdo kambario įrašymas**

Norėdami pabendrinti išorinį vaizdo įrašą, spauskite **"Bendrinti išorinį vaizdo įrašą"** ir **"Išorinio vaizdo įrašo URL"** laukelyje įveskite išorinio vaizdo įrašo adresą.

Spauskite "Dalintis nauju **vaizdo įrašu"**.

# **BBB vaizdo kambario breakout rooms funkcija**

Norėdami sukurti BBB breakout rooms (atskiruosius kambarius), vartotojų meniu spauskite "Create breakout **rooms"**. Galima parinkti kambarių skaičių, trukmę ir suskirstyti dalyvius atsitiktinai ar rankiniu būdu.

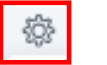

B∕ Nutildyti visus naudotojus

Ø Nutildyti visus naudotojus, išskyrus pranešėją

A Užrakinti žiūrovus

요 Svečio politika

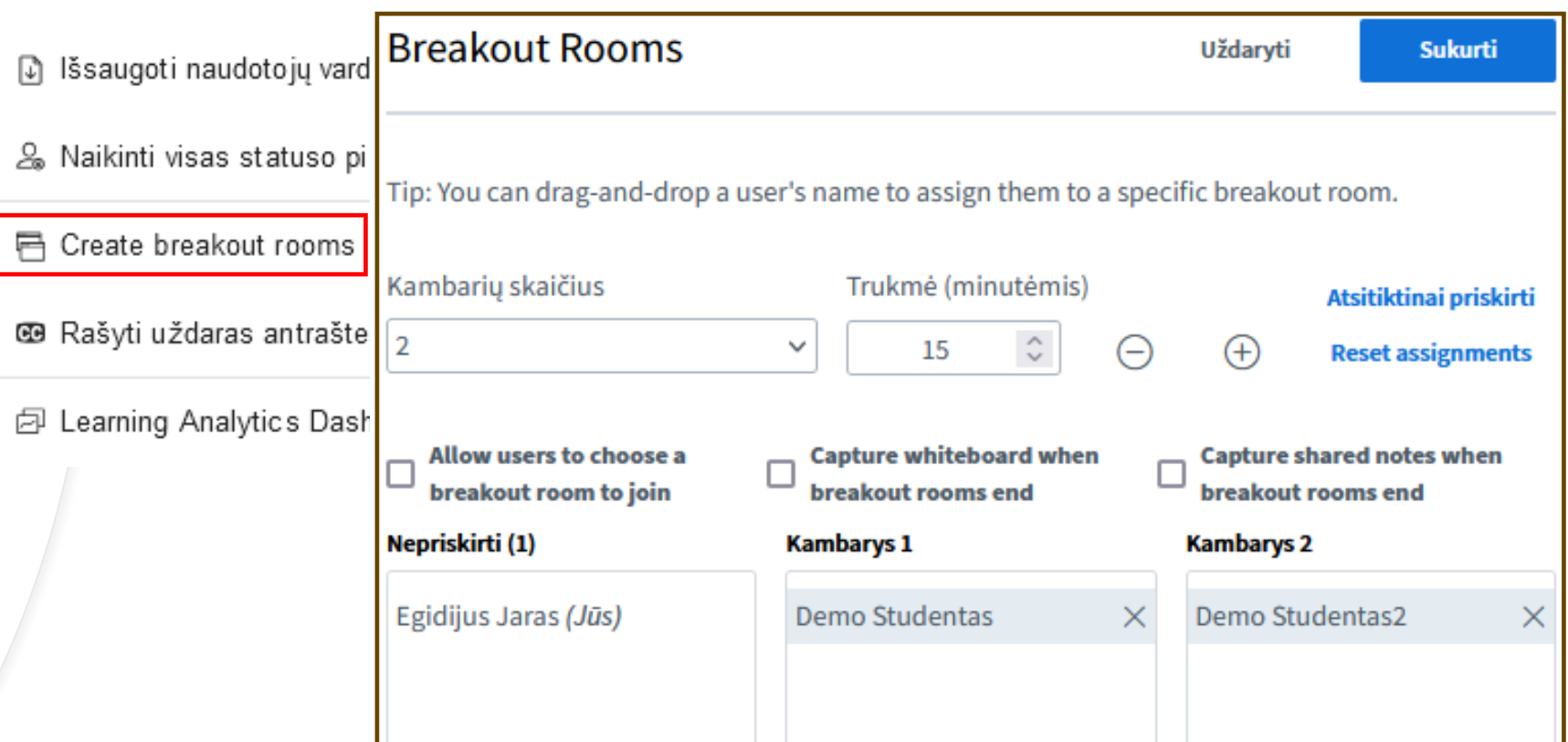

# **BBB vaizdo kambario breakout rooms funkcija**

Suskirsčius dalyvius į atskiruosius kambarius, kad tuos kambarius aktyvuoti, spauskite "Sukurti".

Dalyvis "Demo Studentas 2" patvirtinęs patekimą į "Kambarį 2", o "Demo Studentas" nepatvirtinęs ir nepatekęs į atskirąjį kambarį".

Dalyviai atskiruose kambariuose gauna "Pranešėjo" teises.

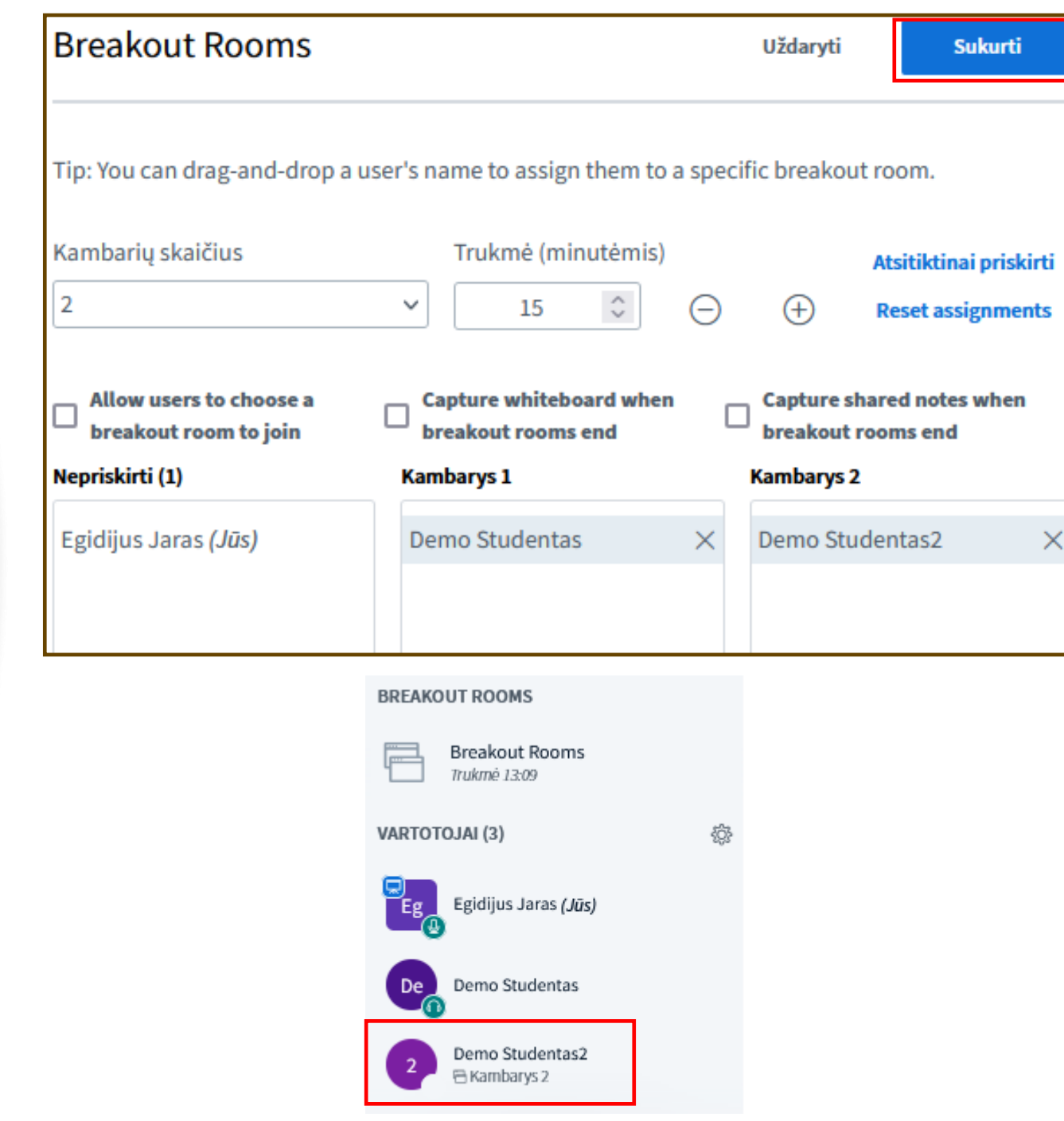

# **BBB vaizdo kambario breakout rooms funkcija**

BBB vaizdo kambario moderatorius gali vaikščioti po atskiruosius kambarius, gali keisti atskirųjų kambarių darbo trukmę, išsiųsti žinutę į visus atskiruosius kambarius ir pabaigti atskirųjų kambarių darbo laiką nepasibaigus nurodytai trukmei.

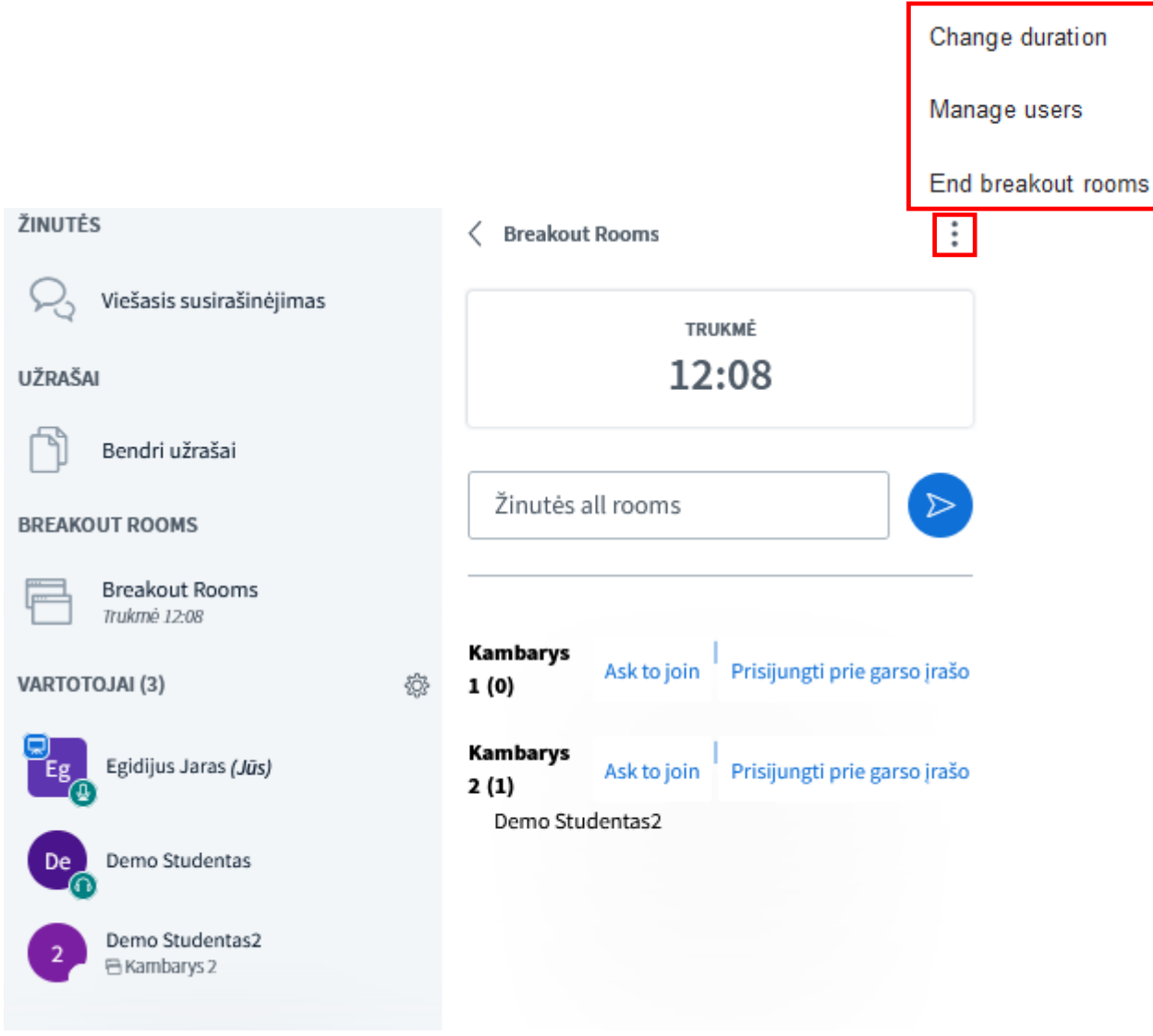

# **BBB vaizdo kambario įrašymas**

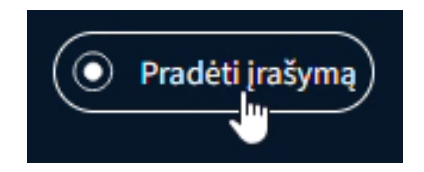

Norėdami padaryti BBB vaizdo kambario įrašą, spauskite **"Pradėti įrašymą**", norėdami sustabdyti- "Pristabdyti **įrašymą**", norėdami tęsti- **"Tęsti įrašymą"**.

Baigus BBB vaizdo kambario įrašymą, įrašo nuoroda po apdorojimo atsiras studijų dalyke Moodle aplinkoje BBB vazido kambario prisijungimo lange.

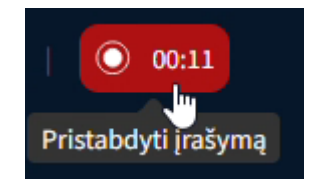

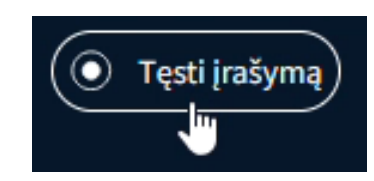

# **BBB vaizdo kambario įrašymas**

BBB vaizdo kambario prisijungimo langas su dviejų įrašų nuorodomis.

Viršutinis įrašas studentams matomas ir pasiekiamas. Apatinis įrašas yra paslėptas nuo studentų ir nepasiekiamas.

Ties įrašu paspaudus "šiukšliadėžę" jo nuoroda bus panaikinta ir įrašas daugiau nebus pasiekiamas.

#### BBB 20240308

Sesija prasidėjo: 09:15. Sesija vyksta. **Moderatorius: 1** Klausytojas: 0 pristatymo failas

WDU-desktop-2560x1440.jpg

#### Jrašai

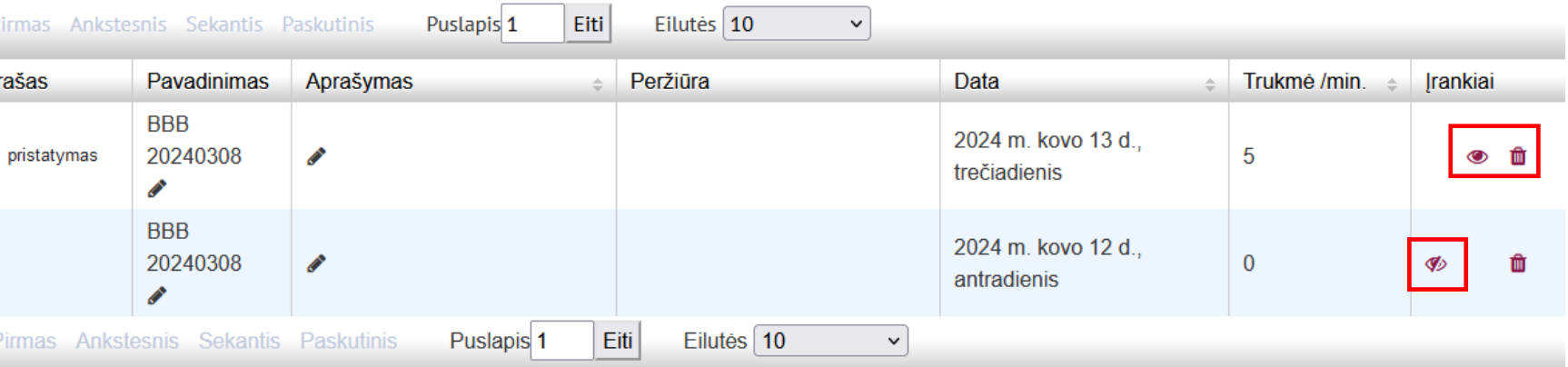

Baigti sesija

Prisijungti prie sesijos

## **BBB vaizdo kambario uždarymas**

Baigus darbą BBB vaizdo kambaryje, spauskite "Nuostatų" meniu "Palikti **susitikimą**", kai norite išeiti iš BBB vaizdo kamabrio, o prisijungimo sesija toliau tęsiasi ir "Baigti **susitikimą"**, kai norite išeiti iš kambario ir baigti sesiją.

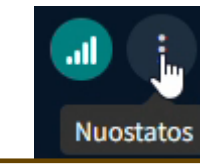

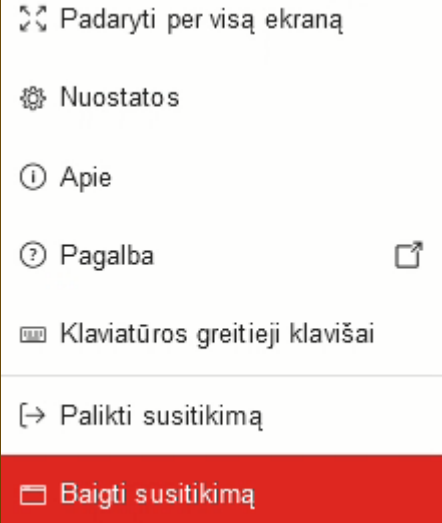